# Bedienungsanleitung

Feller HomeServer Portal für HomeServer und FacilityServer

74.HSPORT-D.1606/160622

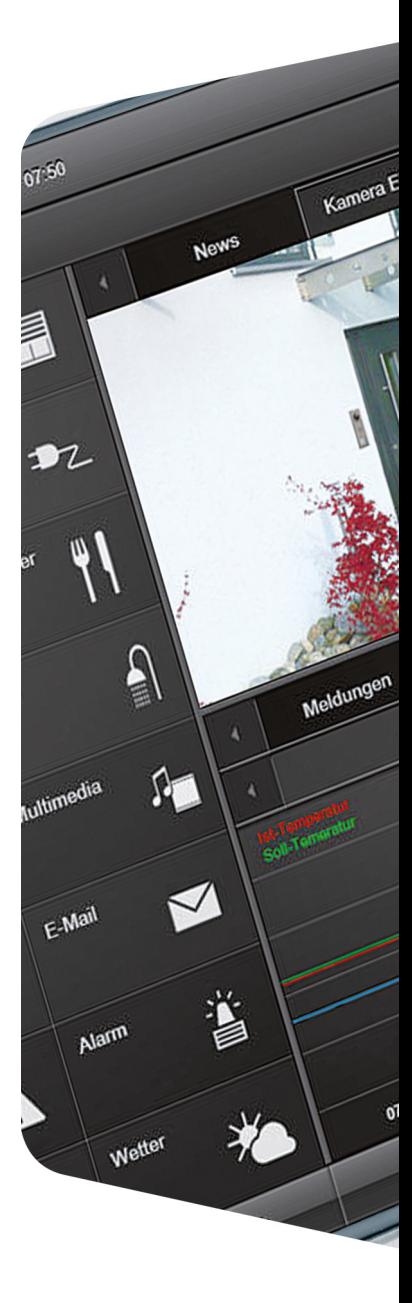

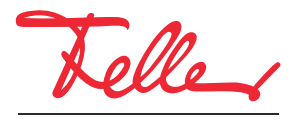

by Schneider Electric

Alle Rechte, auch die Übersetzung in fremde Sprachen, vorbehalten. Ohne schriftliche Einwilligung des Herausgebers ist es nicht gestattet, das Dokument oder Teile daraus in irgend einer Form, mit Hilfe irgend eines Verfahrens zu kopieren, zu vervielfältigen oder zu verteilen oder unter Verwendung elektronischer Systeme zu übertragen. Technische Änderungen vorbehalten.

# Feller HomeServer Portal

Mit dem Feller HomeServer Portal können Sie für HomeServer und/oder FacilityServer den Online-Zugang und eine Dynamische DNS (DDNS) einrichten, den Zugriff auf ein Gerät erlauben, einen Wetterdienst nutzen oder den HomeServer/FacilityServer über den Internet-Browser steuern.

Dieses Dokument erläutert Ihnen, wie Sie sich (→ [Kapitel 1](#page-2-0)) und Ihre Geräte (→ [Kapitel 2](#page-3-0)) registrieren, um das Feller HomeServer Portal zu nutzen und wie Sie die Geräte konfigurieren  $(\rightarrow$  [Kapitel 3](#page-4-0)). Dabei wird in den Kapiteln 2 und 3 davon ausgegangen, dass Sie mit Ihrer E-Mail-Adresse und Ihrem Passwort beim Feller HomeServer Portal angemeldet sind.

Zum Feller HomeServer Portal gelangen Sie mit https://homeserver.feller.ch

#### 1 Meine Daten

<span id="page-2-0"></span>Person registrieren Damit Sie auf das Feller HomeServer Portal zugreifen können, müssen Sie sich einmalig registrieren.

1. Rufen Sie das Feller HomeServer Portal auf.

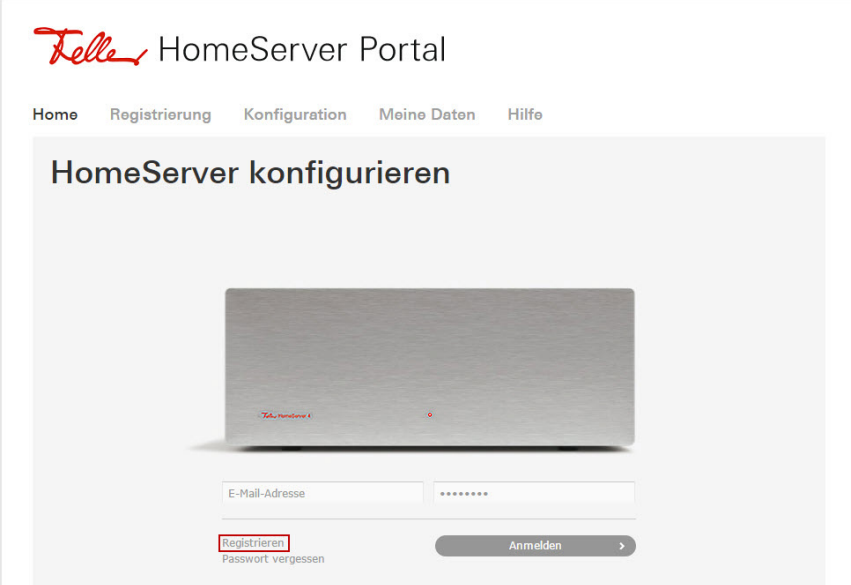

- 2. Klicken Sie auf Registrieren.
- 3. Füllen Sie das folgende Formular aus. Achten Sie darauf, dass Sie Ihre E-Mail-Adresse korrekt eingeben. Nur so erhalten Sie dann anschliessend eine Nachricht mit Ihrem Passwort.
- 4. Lesen Sie die Informationen zum Datenschutz und aktivieren Sie die Option, wenn Sie damit einverstanden sind.
- 5. Klicken Sie auf Registrieren, um die Daten an Feller AG zu übermitteln.

Anmelden und Passwort  $\;$  Mit dem Passwort, das Ihnen nach der Registrierung in einer E-Mail zugestellt wurde, können ändern Sie sich nun beim Feller HomeServer Portal anmelden.

- 1. Klicken Sie in der Menüleiste auf **Meine Daten** oder auf den Link in der E-Mail.
- 2. Geben Sie Ihre (bei der Registrierung angegebene) E-Mail-Adresse und das mit der E-Mail erhaltene Passwort ein.
- 3. Klicken Sie auf **Anmelden**.
- 4. Scrollen Sie nach unten zum Bereich Passwort ändern.
- 5. Geben Sie das erhaltene Passwort und zweimal ein neues ein.
	- Ein sicheres Passwort muss folgende Kriterien erfüllen:

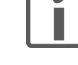

- - enthält mindestens einen Gross- und einen Kleinbuchstaben
	- enthält mindestes eine Ziffer
	- enthält mindestens ein Sonderzeichen, .; : +  $\_$ ! ? & % \$ # () []
	- die Länge des Passworts beträgt mindestens 16 Zeichen

#### <span id="page-3-0"></span>2 Registrierung (Gerät)

Um einen HomeServer oder FacilityServer konfigurieren und steuern zu können, muss er zuerst registriert werden. Dazu benötigen Sie die 12-stellige Seriennummer, die Sie auf der Rückseite des Geräts finden.

1. Klicken Sie in der Menüleiste auf Registrierung.

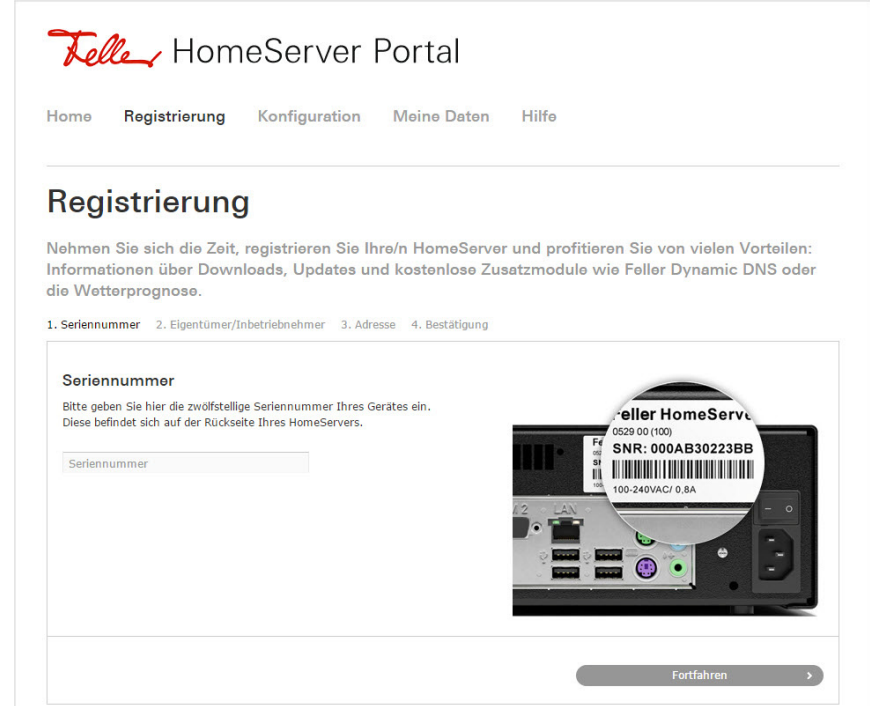

- 2. Geben Sie die Seriennummer ein und klicken Sie auf Fortfahren. 1)
- 3. Wählen Sie aus, ob Sie das Gerät als *Eigentümer* oder als *Inbetriebnehmer* (Systemintegrator) registrieren. Klicken Sie auf Fortfahren.
- 4. Kontrollieren und ergänzen Sie ggf. Ihre Daten.

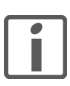

Wenn Sie das Gerät als Inbetriebnehmer registrieren, müssen Sie die E-Mail-Adresse und wenn bekannt weitere Daten (optional) des Eigentümers eingeben. Vergessen Sie nicht, dem Eigentümer nach Inbetriebnahme die Seriennummer bekannt zu geben, damit dieser eine Freigabe für das Gerät anfordern kann.

- 5. Lesen Sie die Nutzungsbedingungen und die Datenschutzhinweise und aktivieren Sie die Option, wenn Sie diesen zustimmen.
- 6. Klicken Sie auf Registrierung. Der HomeServer/FacilityServer wurde in Ihre Bestandsliste aufgenommen und Sie können ihn nun konfigurieren und steuern.
- 1) Sollte das Gerät bereits von einer anderen Person registriert worden sein, werden Sie darauf hingewiesen. Um ihn konfigurieren und steuern zu können, benötigen Sie eine Freigabe der Zugriffsrechte (
ighterite (
angle 3.1). Klicken Sie dazu auf Freigabe anfordern.

# <span id="page-4-0"></span>3 Konfiguration

In der Bestandsliste sind alle HomeServer/FacilityServer aufgeführt, die Sie registriert  $(\rightarrow$  [Kapitel 2](#page-3-0)) oder für die Sie eine Freigabe erhalten haben  $(\rightarrow$  [Kapitel 3.1](#page-4-1)).

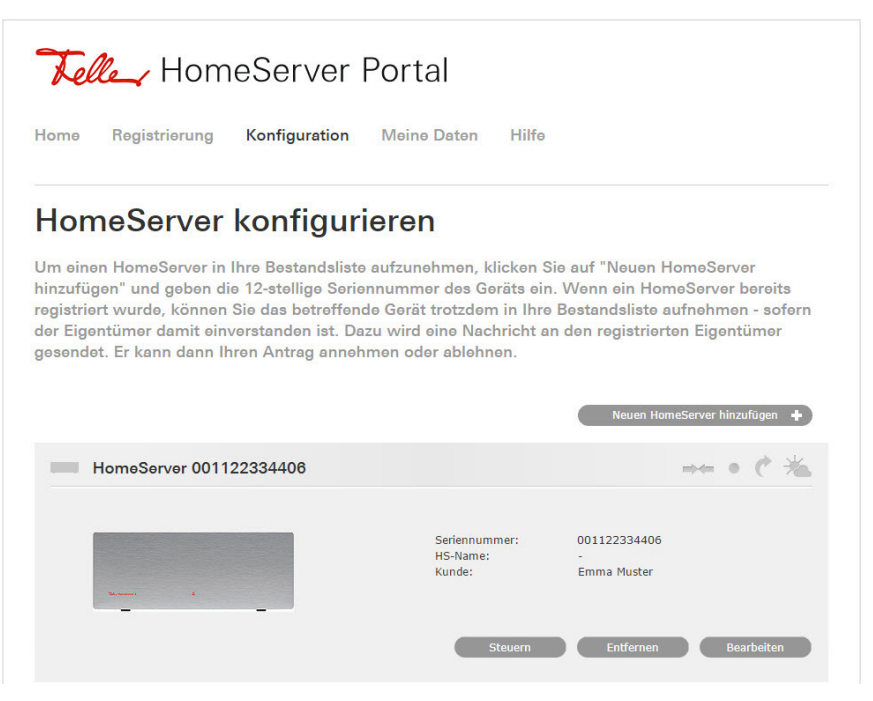

#### 3.1 Hinzufügen

<span id="page-4-1"></span>

Freigabe anfordern Um mit einem bereits registrierten Gerät arbeiten zu können, müssen Sie ihn in Ihre Bestandsliste aufnehmen. Dazu benötigen Sie die 12-stellige Seriennummer des Geräts. Diese muss Ihnen die Person, die das Gerät registriert hat, bekannt geben.

- 1. Klicken Sie auf Neuen HomeServer hinzufügen +.
- 2. Geben Sie die Seriennummer ein und klicken Sie auf Hinzufügen.
- 3. Klicken Sie auf *Freigabe anfordern*, um die Erlaubnis zur Verknüpfung anzufragen. Dem registrierten Eigentümer oder Inbetriebnehmer wird nun eine E-Mail geschickt mit der Bitte, Ihnen das Zugriffsrecht auf dieses Gerät zu erteilen (siehe unten).
- 4. Sobald die Freigabe erteilt wurde, werden Sie mit einer E-Mail benachrichtigt. Der HomeServer/FacilityServer erscheint nun in Ihrer Bestandsliste.
- Freigabe erteilen Wenn eine Person das Zugriffsrecht auf Ihr Gerät anfordert, erhalten Sie eine E-Mail mit der Bitte, ihr die Erlaubnis dazu zu erteilen.
	- 1. Klicken Sie auf den Link in der E-Mail oder in der Bestandsliste beim entsprechenden Gerät auf Bearbeiten.

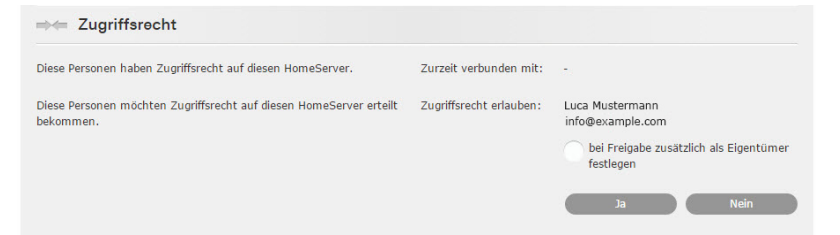

2. Klicken Sie auf Ja, wenn Sie das Zugriffsrecht erlauben oder auf Nein, wenn Sie dies nicht möchten.

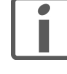

Aktivieren Sie die Option bei Freigabe zusätzlich als Eigentümer festlegen, wenn Sie das Gerät als Inbetriebnehmer registriert haben und ihn an seinen Eigentümer übergeben. Sie behalten vorerst Ihre Zugriffsrechte, d.h. können das Gerät konfigurieren und steuern, dürfen aber nicht mehr über Freigabeanforderungen entscheiden (Eigentümerrecht).

#### 3.2 Konfiguration – Bearbeiten

Mit dem Feller HomeServer Portal können Sie für alle Geräte den Online-Zugang und eine Dynamische DNS (DDNS) einrichten, den Zugriff auf ein Gerät verwalten oder einen Wetterdienst abonnieren.

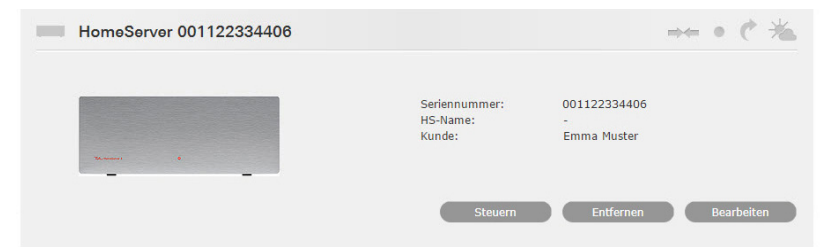

Klicken Sie auf **Bearbeiten**, um die Daten für den HomeServer zu bearbeiten:

Informationen Daten für den Online-Zugang ( $\rightarrow$  [Kapitel 3.3](#page-6-0)) auf den HomeServer.

- Klicken Sie auf Ändern.
- Geben Sie einen anderen HTTP-Port ein, wenn der HomeServer/FacilityServer nicht über den Standard-Port 80 ansprechbar ist.
- Geben Sie einen anderen HomeServer-Pfad ein, wenn Sie standardmässig eine andere Benutzeroberfläche laden wollen.
- Klicken Sie auf Bestätigen, um die Änderungen zu sichern.
- 

Zugriffsrecht Übersicht der Personen, die ein Zugriffsrecht auf das Gerät haben. Zugriffsrechte können von anderen nur angefordert werden  $(\rightarrow$  [Kapitel 3.1](#page-4-1)), Sie können sie nicht proaktiv vergeben.

> Klicken Sie auf Zugriffsrecht aufheben, um eine Verbindung aufzuheben. Der HomeServer/FacilityServer wird aus der Bestandliste der entsprechenden Person gelöscht.

Dynamic DNS Mit dem kostenlosen DDNS-Dienst (Dynamic Domain Name System) von Feller ist Ihr Gerät immer unter demselben Domainnamen aus dem Internet erreichbar, ohne dass die öffentliche IP-Adresse bekannt sein muss. Die öffentliche IP-Adresse, die vom Internet-Provider vergeben wird, ist oft dynamisch, d.h. sie wird nach jeder Unterbrechung der Internetverbindung neu vergeben.

- Klicken Sie auf **Ändern**.
- Geben Sie als Hostname einen Namen für das Gerät ein.
- Geben ein sicheres Portal-Passwort ein ([siehe auch Kapitel 1](#page-2-0)).
- Klicken Sie auf Bestätigen.

Damit der HomeServer/FacilityServer die notwendige Netzwerkinformation an das HomeServer Portal sendet, müssen Sie im HomeServer/FacilityServer Experten unter Netzwerkeinstellungen die Portal-Adresse homeserver.feller.ch und das eingegebene Portal-Passwort eingeben.

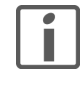

Sie können den DDNS-Dienst von Feller auch für Ihren DSL-Router nutzen, um z.B. einfach einen Fernzugriff mit der ETS oder mit der Feller KNX-App einzurichten (siehe dazu Installationsanleitungen Fernzugriff (VPN) mit der ETS und/oder Fernzugriff (VPN) mit der Feller App, die Sie im Internet unter www.feller.ch herunterladen können).

Wetterprognose Aktivieren eines Wetterdiensts für das Gerät. Dieser liefert Wetterprognosedaten, die abgerufen und angezeigt werden können.

- Klicken Sie auf Ändern.
- Klicken Sie in die Option *aktivieren*.
- Geben Sie ein Passwort für den Wetterdienst ein und wiederholen Sie es.
- Lesen Sie die Nutzungsbedingungen und aktivieren Sie die Option, wenn Sie diesen zustimmen.
- Klicken Sie auf Absenden.

#### Hinweis:

Die Einbindung der Wetterprognosedaten in den Feller HomeServer/FacilityServer Experten ist in Vorbereitung.

## <span id="page-6-0"></span>3.3 Konfiguration – Steuern

Mit dem Feller HomeServer Portal können Sie über den Internet-Browser die Benutzeroberfläche des HomeServers/FacilityServers öffnen und das Gerät steuern.

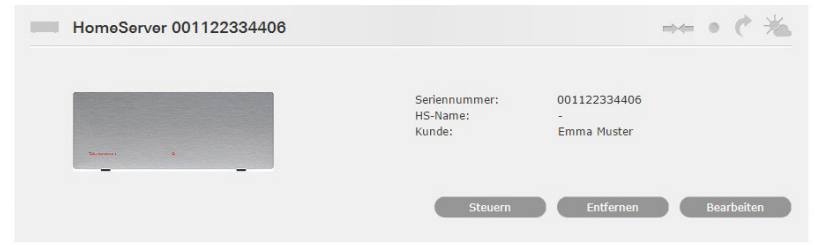

- 1. Klicken Sie auf Steuern. Es erscheint eine Login-Seite.
- 2. Geben Sie Ihren HomeServer/FacilityServer-Benutzernamen und das entsprechende Passwort ein.
- 3. Klicken Sie auf **Anmelden**. Die Benutzeroberfläche öffnet.

## 3.4 Konfiguration – Entfernen

Nach der Inbetriebnahme eines Geräts und der Übergabe an Ihren Kunden können Sie den HomeServer/FacilityServer wieder aus Ihrer Bestandsliste entfernen. Klicken Sie dazu auf Entfernen.

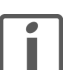

Sollten Sie aus Versehen einmal ein eigenes Gerät entfernt haben, können Sie eine Freigabe bei Ihnen selbst beantragen.

- 1. Klicken Sie auf Neuen HomeServer hinzufügen +.
- 2. Geben Sie die Seriennummer ein und klicken Sie auf Hinzufügen.
- 3. Klicken Sie auf Freigabe anfordern.
- 4. Klicken Sie auf den Link in der E-Mail, die sie erhalten,

# Freigabe erteilen

Auf dem Feller HomeServer Portal möchte ein Anwender diesen HomeServer in seine Bestandsliste aufnehmen. Da dieser HomeSever durch Sie registriert wurde, ist Ihre Zustimmung erforderlich. Ein wichtiger Hinweis: Wenn Sie zustimmen, wird der angegebene Anwender der primäre Administrator für diesen HomeServer im HomeServer Portal.

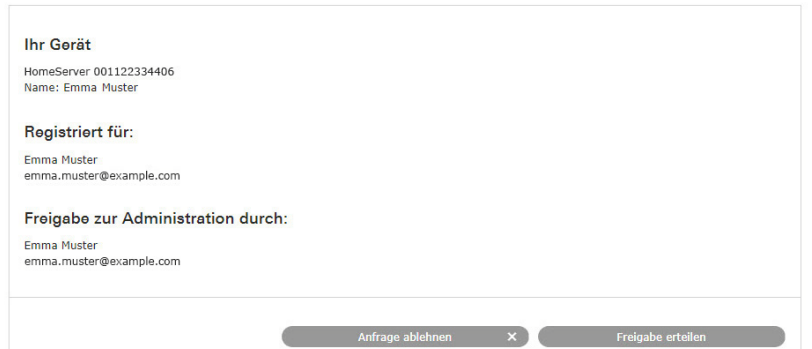

5. Klicken Sie auf Freigabe erteilen, um den HomeServer/FacilityServer wieder in Ihre Bestandsliste aufzunehmen.

FELLER AG | Postfach | CH-8810 Horgen Telefon +41 44 728 72 72 | Telefax +41 44 728 72 99

FELLER SA | Caudray 6 | CH-1020 Renens Téléphone +41 21 653 24 45 | Téléfax +41 21 653 24 51

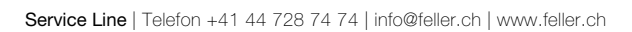

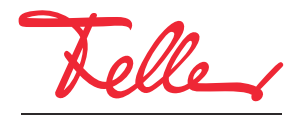

by Schneider Electric